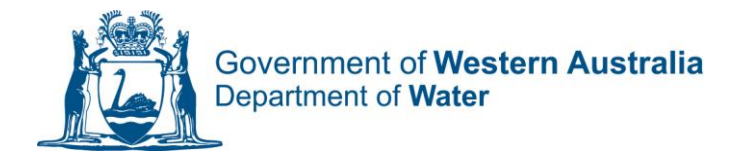

# **HOW TO MANAGE YOUR ORGANISATION IN WATER ONLINE**

### **CHANGING YOUR ORGANISATION DETAILS**

The online portal allows for you to update your organisational details. Note that only users who have been given a Key Account Holder security access within your organisation has this functionality available.

1. To amend your details log into the Portal and Choose Manage from the Home menu at the top of the screen.

> Home **Applications Licences & Permits Manage**

2. Choose the My Organisation Button from the Manage screen

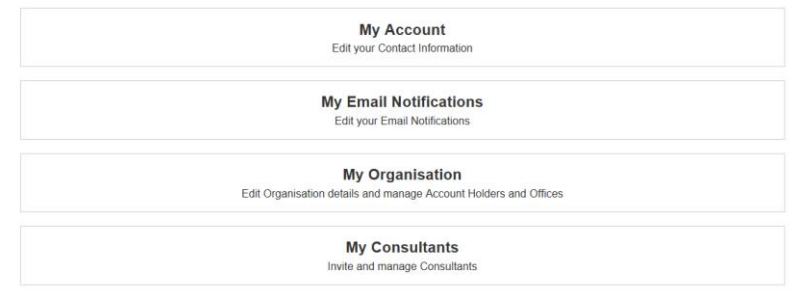

3. From the Organisation screen you are able to Edit your address details. Please note that any changes to your Organisations Legal name or ABN is not allowed. If you require these details to be changed please contact the Department of Water on 1800 508 885 or by email at licence.enquiry@ water.wa.gov.au

#### **ADDING EMPLOYEES TO YOUR ORGANISATION WITHIN THE ONLINE PORTAL**

You are able to provide or remove access to the online portal to your employees which will allow them to undertake the water licensing functions available. Various levels of permissions are available (See Quick Reference Guide on Security levels)

- 1. To add an employee, navigate to the Organisation Page within the Portal
- 2. Choose Invite Employee from the Actions menu

**Actions** Add an Office <sup>O</sup>

Invite Employee

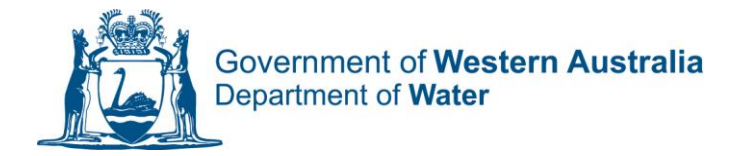

- 3. Enter the employees First Name and Last name and contact email address
- 4. Select the level of access you wish to provide the Employee

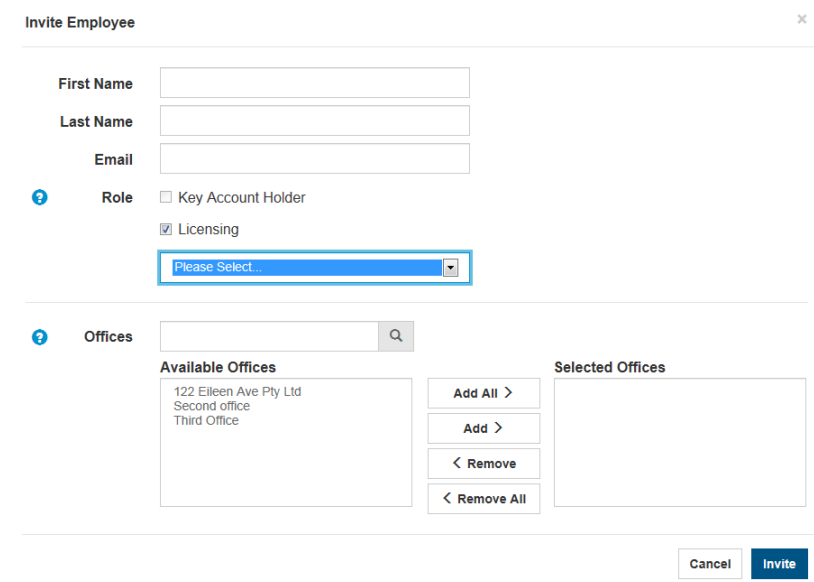

- 5. Select which Offices within your Organisation the employee should have access to and select Invite.
- 6. An email notification will now be sent to your Employee inviting them to register on the Portal. They will need to activate their account before they can access your organisation's information.
- 7. A list of Active and Pending Employees can be seen on the Organisation Page. From here you are also able to amend an employee's security level access or delete an employee from your organisation. If you edit the details of an employee they will receive email notification advising them of the change.

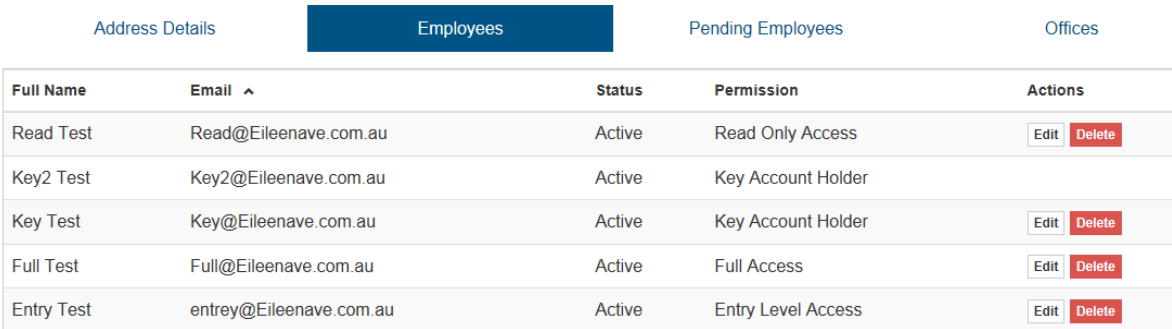

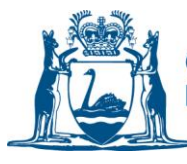

### **SETTING UP DIFFERENT OFFICES OF YOUR ORGANISATION**

You are able to set up different Office locations within your Organisation and to assign people to have access only to those Office licensing details. You are also able to assign Licence applications to specific Office locations.

- 1. To Add an office navigate to the Organisation Page and choose Add Office from the Action menu
- **Actions** Add an Office<sup>O</sup> **Invite Employee**

Regional offices for your organisation can be added to the portal through this option

2. Complete the contact details for the office and choose Save

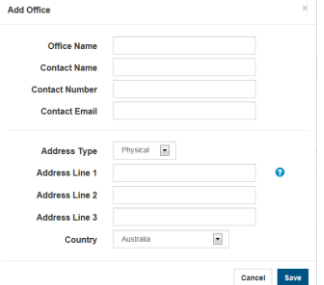

- 
- 3. When Submitting Licence applications you will be required to choose an Office to assign the application to. This will ensure that only employees with access to a particular office can view the relevant applications.

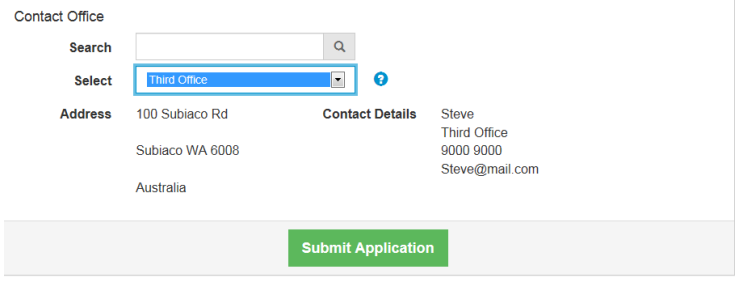

#### **ALLOWING A CONSULTANT TO WORK ON YOUR BEHALF**

The Online Portal allows for you to provide access to external parties or consultants to undertake work on your behalf.

1. To add a consultant to your Water Online Account choose My Consultants from the manage page.

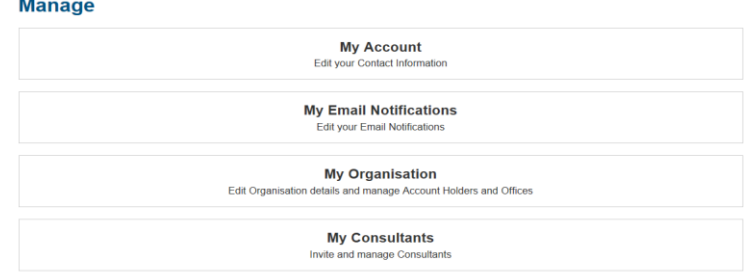

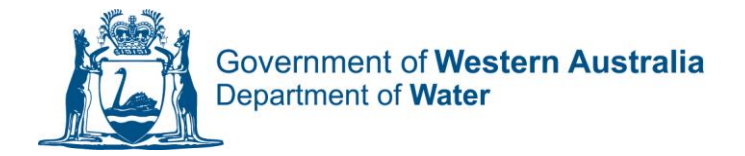

2. Choose Invite Consultant from the Actions menu

#### **Actions**

**Invite Consultant** 

3. Enter the consultants email address and select the security level access that you wish to provide them with. These are the same levels of access available to employees, with the exception that a consultant cannot be Key account holder for your organisation. You are able to assign consultants to undertake work for specific offices within your organisation

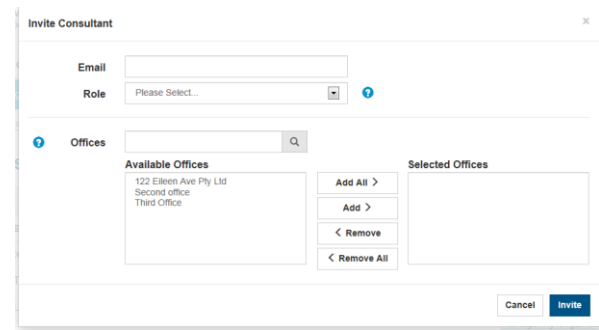

4. If the consultant is not registered on the Portal they will then receive an email inviting them to register and act on your behalf. They will need to activate their account before they have access to your information. You can view active and pending consultants from the My Consultants page.

Water Online | Manage

## **My Consultants**

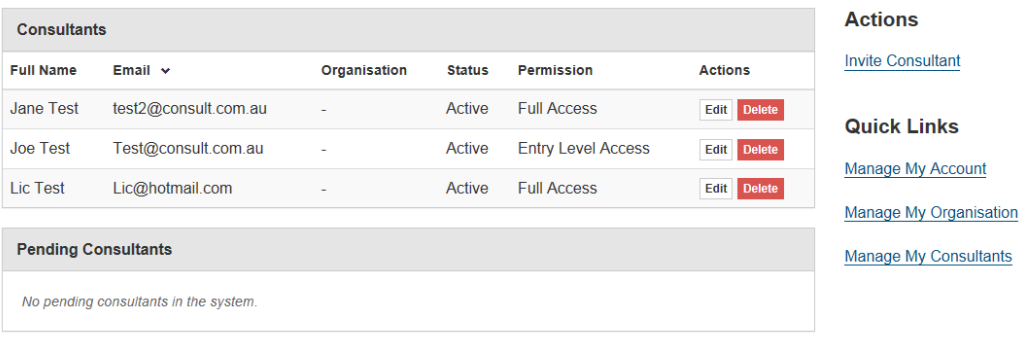